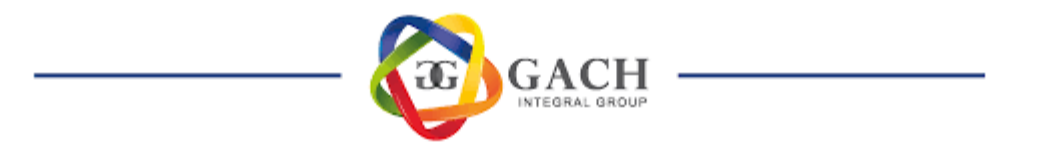

## **MANUAL DE USO DE ACAMSYS - ESTUDIANTES Universidad de San José**

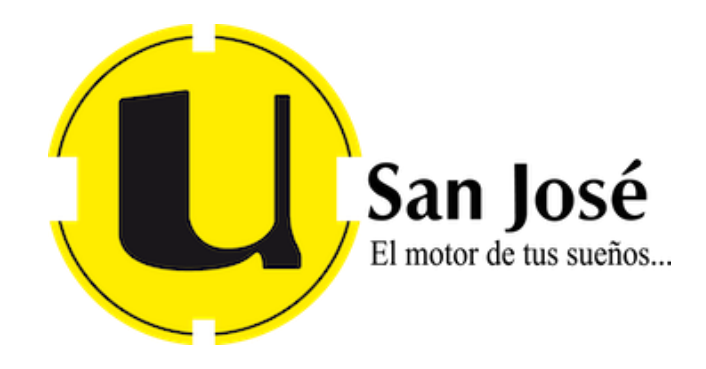

GRUPO GACH - DEPARTAMENTO DE TECNOLOGÍA

## **Manual para realizar la matrícula y el pago en línea 2023**

Nos dirigimos a la direccion:<https://usj.acamsys.com/student/login>

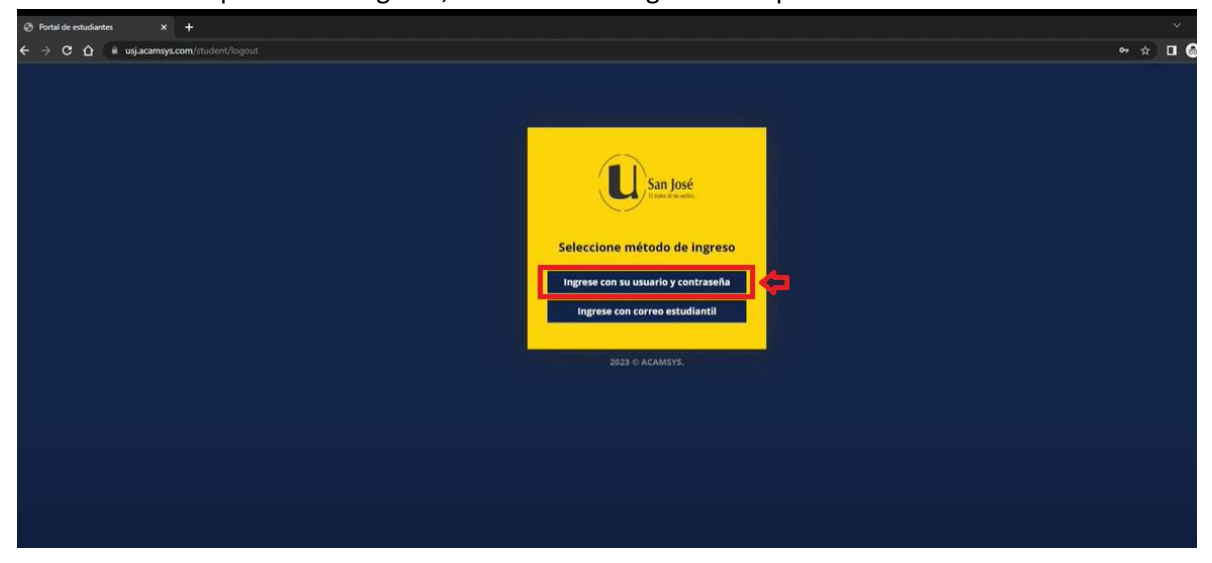

Nos muestra 2 opciones de ingreso, en este caso elegiremos la primera.

Ingresamos los datos: usuario y contraseña y damos clic en **Entrar**

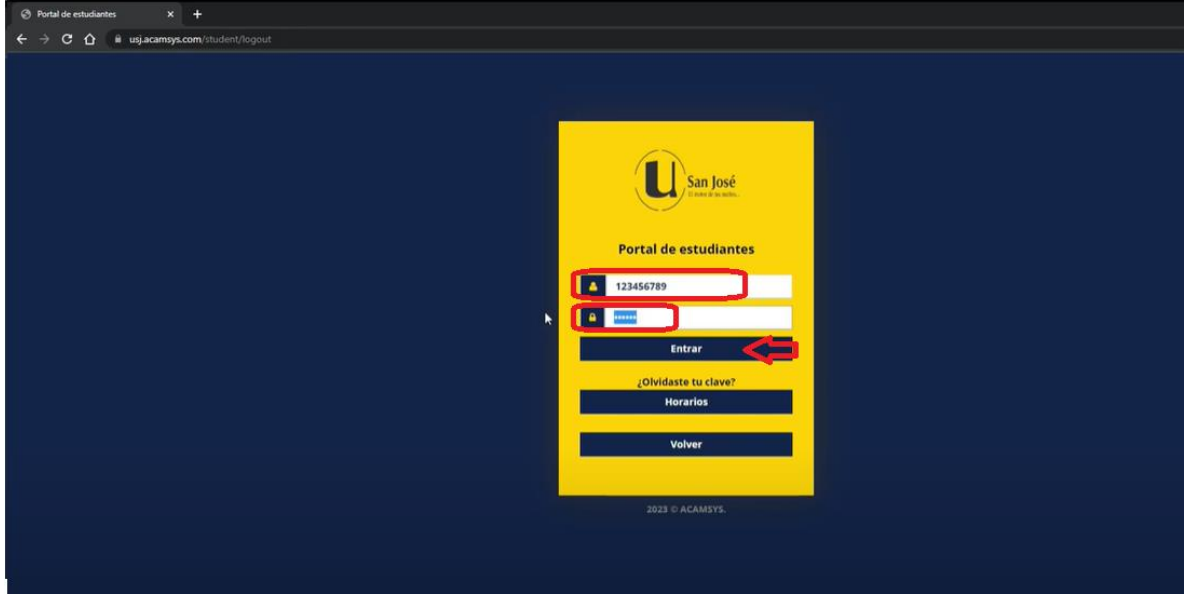

GRUPO GACH - DEPARTAMENTO DE TECNOLOGÍA

Nos vamos a registro, seleccionamos el campus (Sede Virtual) y el plan de estudios.

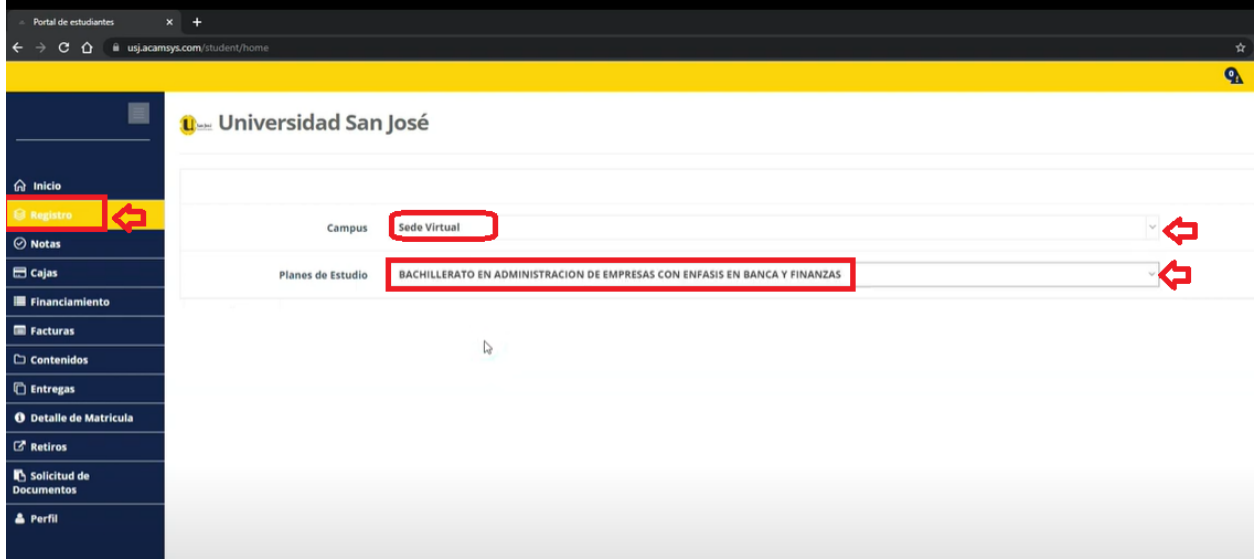

Luego elegimos el periodo a actual, y se nos muestran las asignaturas a cursar (todas las que tienen un reloj en la seccion de horarios estan disponibles), elegimos la que pensamos o nos interesa matricular dandole clic como se muestra en la siguiente imagen.

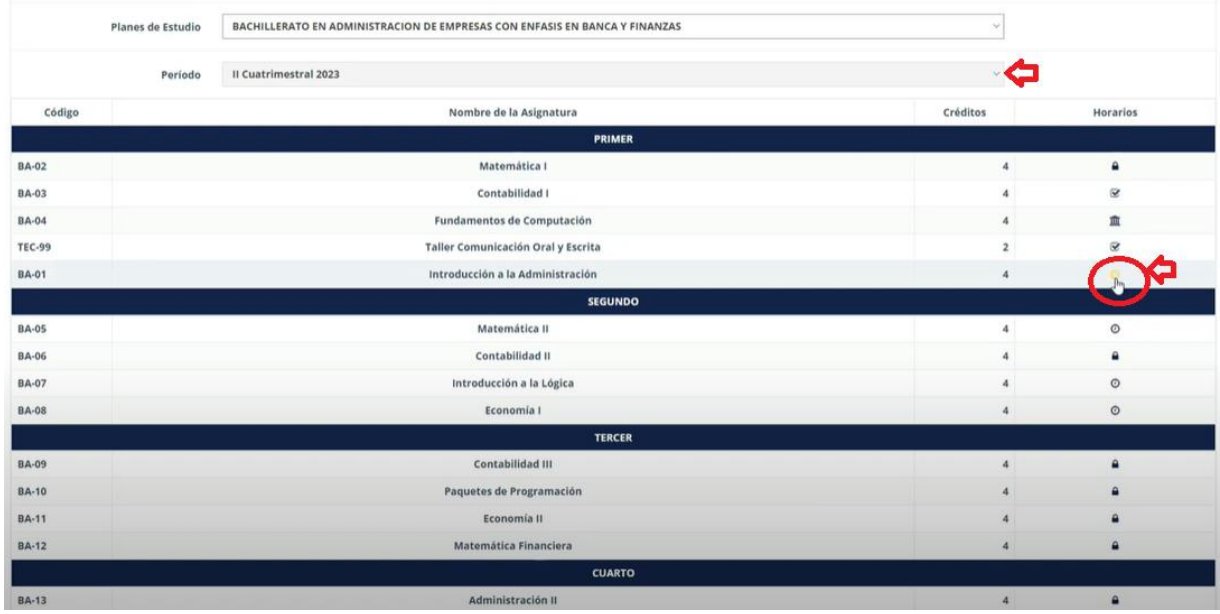

Se nos muestra los horarios disponibles para esa asignatura, así como la capacidad del curso, lo seleccionamos dándole en la **X** y listo esta cambia a un check.

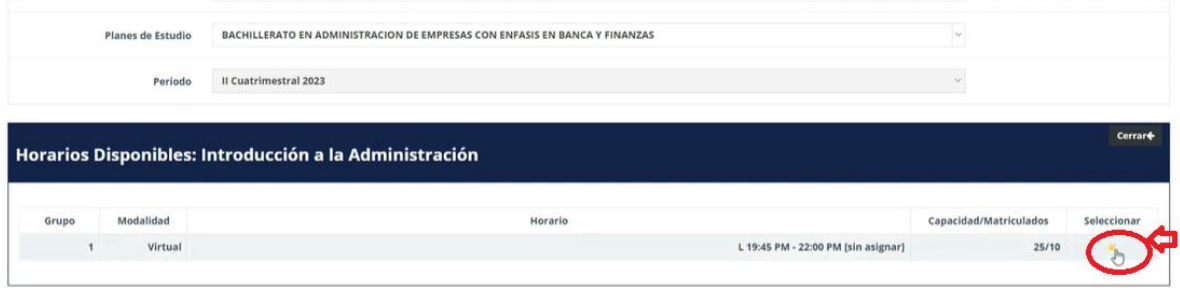

Verificamos que tenga el check y cerramos la ventana

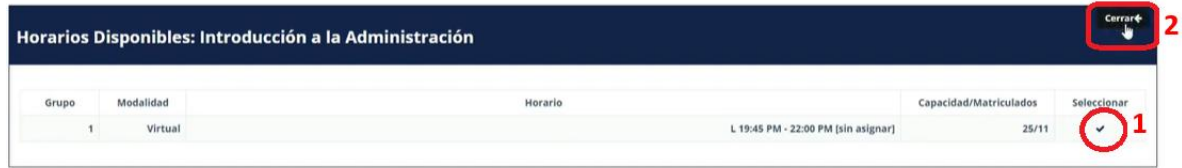

Para visualizar el resumen de la pre-matricula, le damos clic en Detalle de Inscripción como se muestra en la imagen.

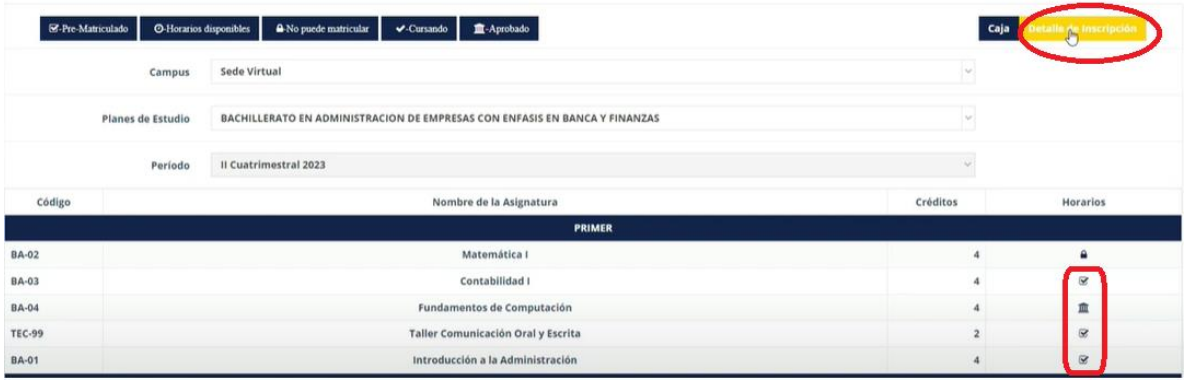

Nos abre una ventana con el resumen de la pre-matricula (si todo está bien cerramos en la **X**)

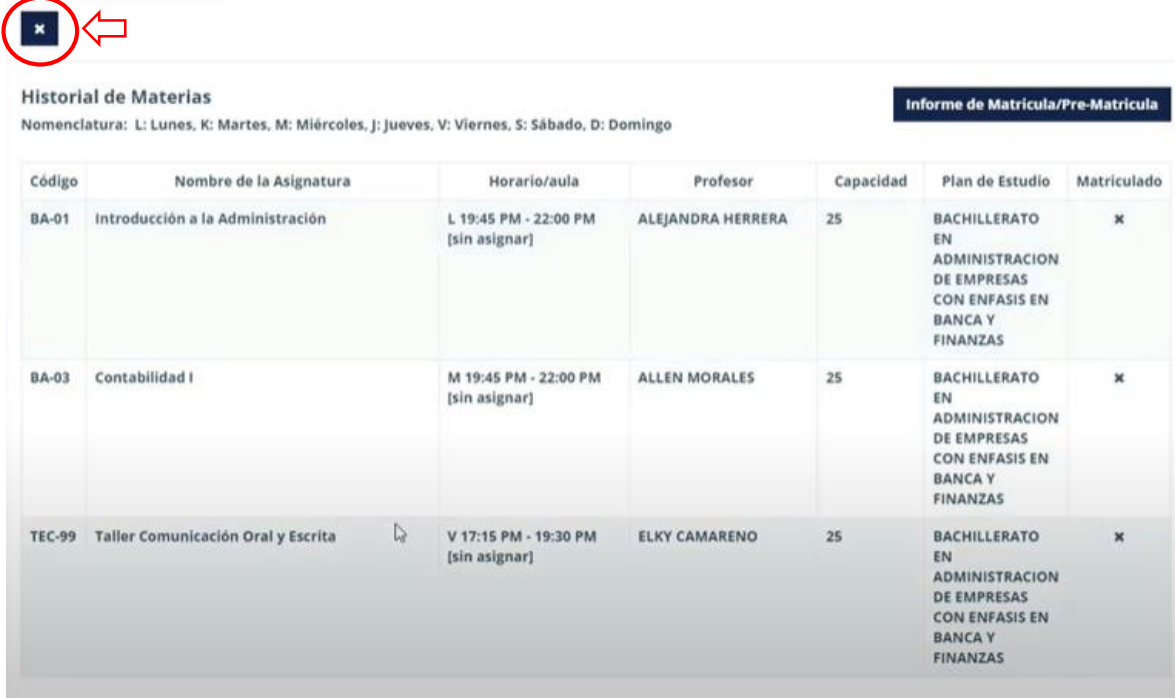

Para realizar el pago le damos clic en Cajas.

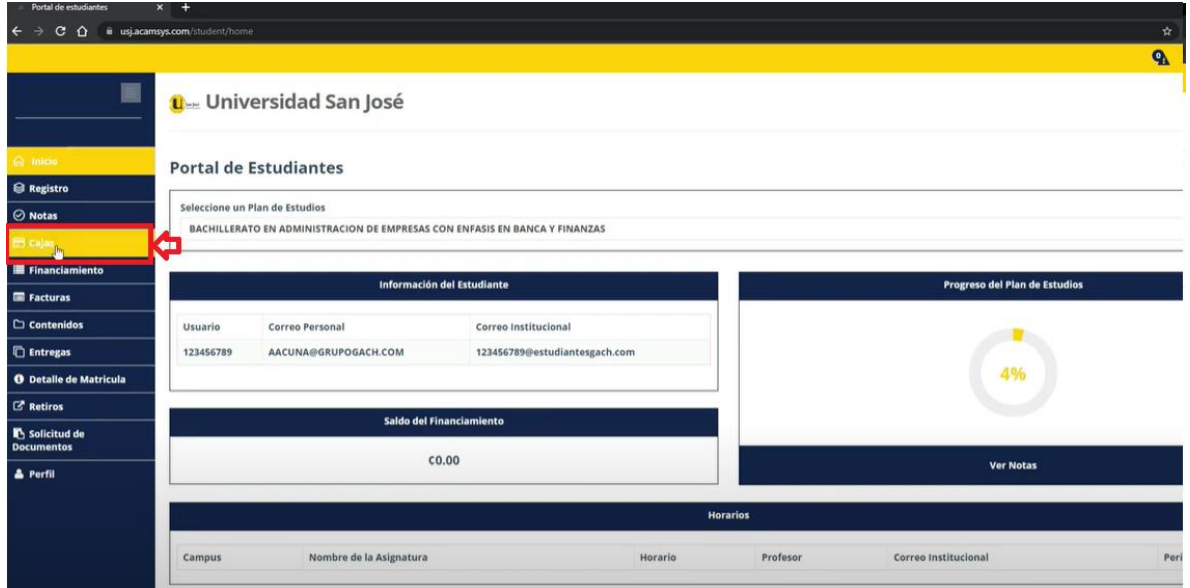

## Nos muestra los términos y condiciones y le damos Aceptar

Términos y Condiciones

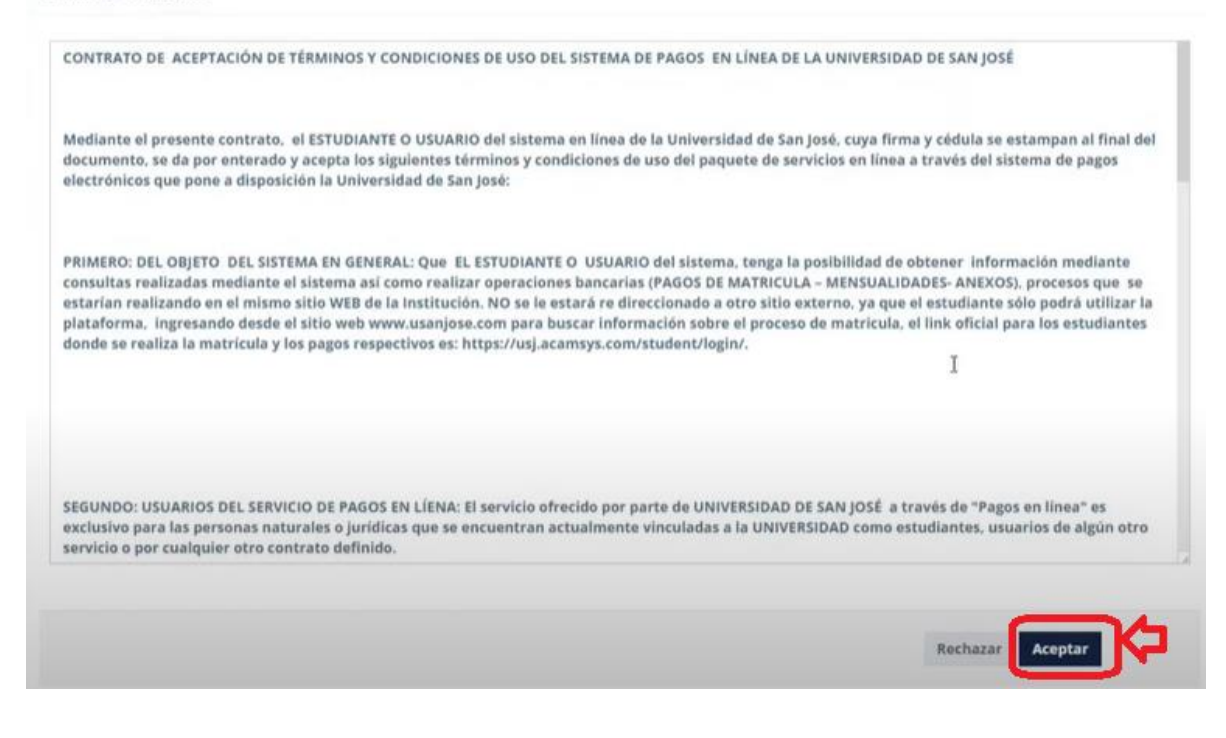

Se nos muestra detalles como el financiamiento (el cual lo puedes cambiar dándole en el botón cambiar), el precio de cada una de las materias y las becas, descuento o beneficios que tiene el estudiante, si todo está bien le damos clic en Siguiente.

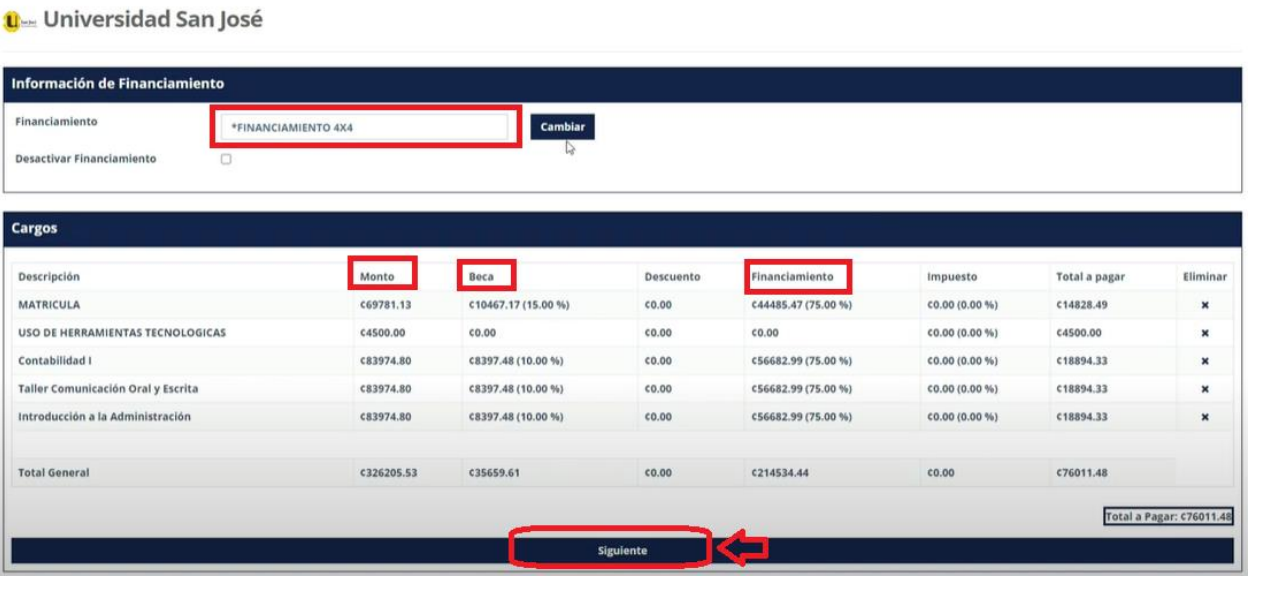

**Nota**: Si el estudiante quiere pagar de **contado**, solo le da clic en desactivar financiamiento (solo en dicho caso).

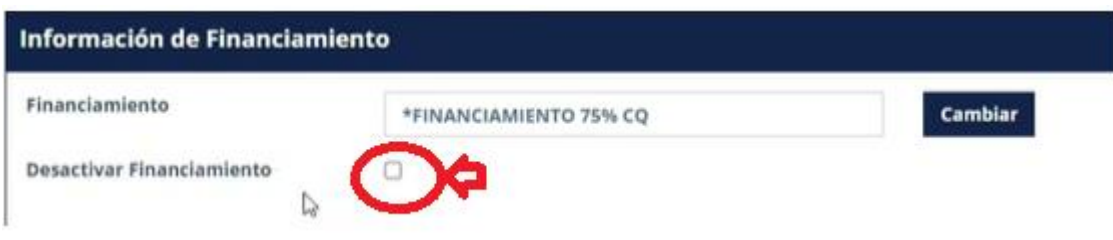

Y le damos clic en **SÍ**.

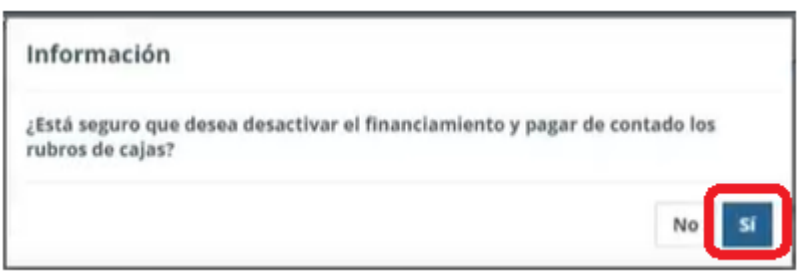

Nos muestra el total a pagar y le damos clic en **pagar con**.

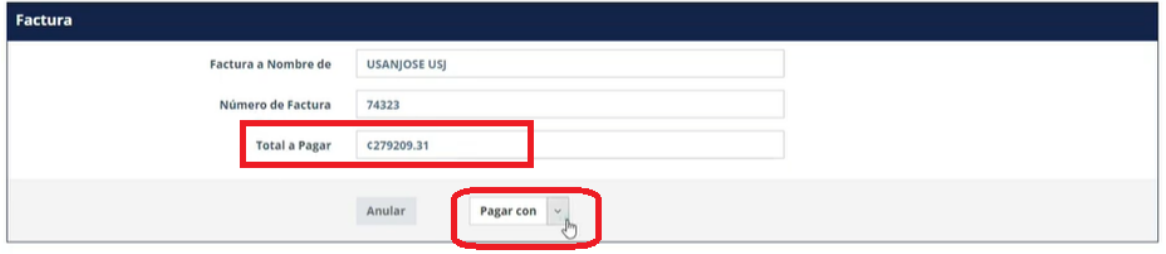

## Elegimos Visa-MasterCard

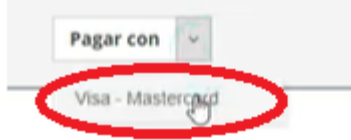

Observamos los datos del dueño de la tarjeta (si es la primera vez los ingresamos), y le damos **enviar**

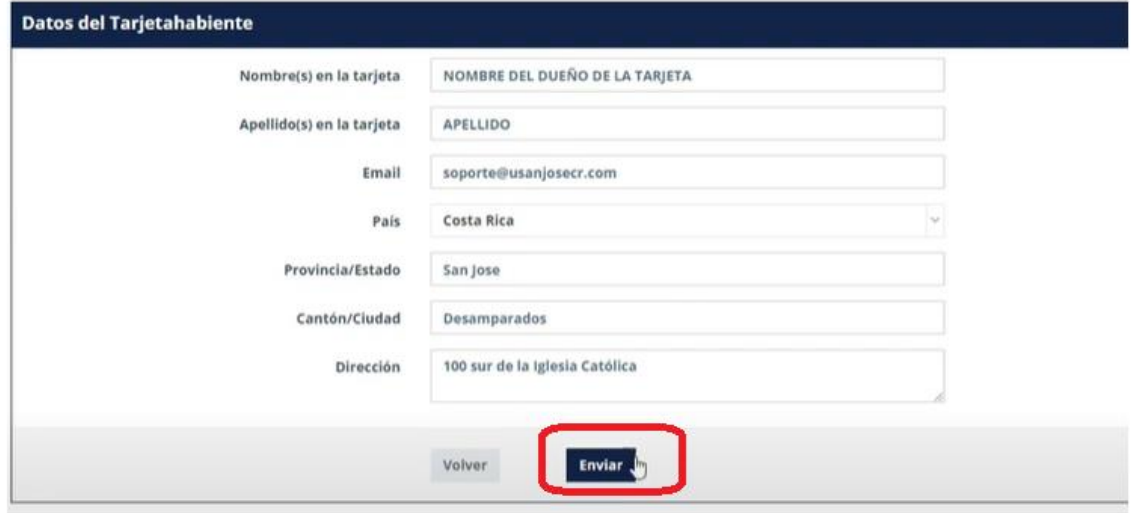

El sitio nos envia a la pagina del banco, en donde digitamos los datos de la tarjeta y le damos clic en **pagar**.

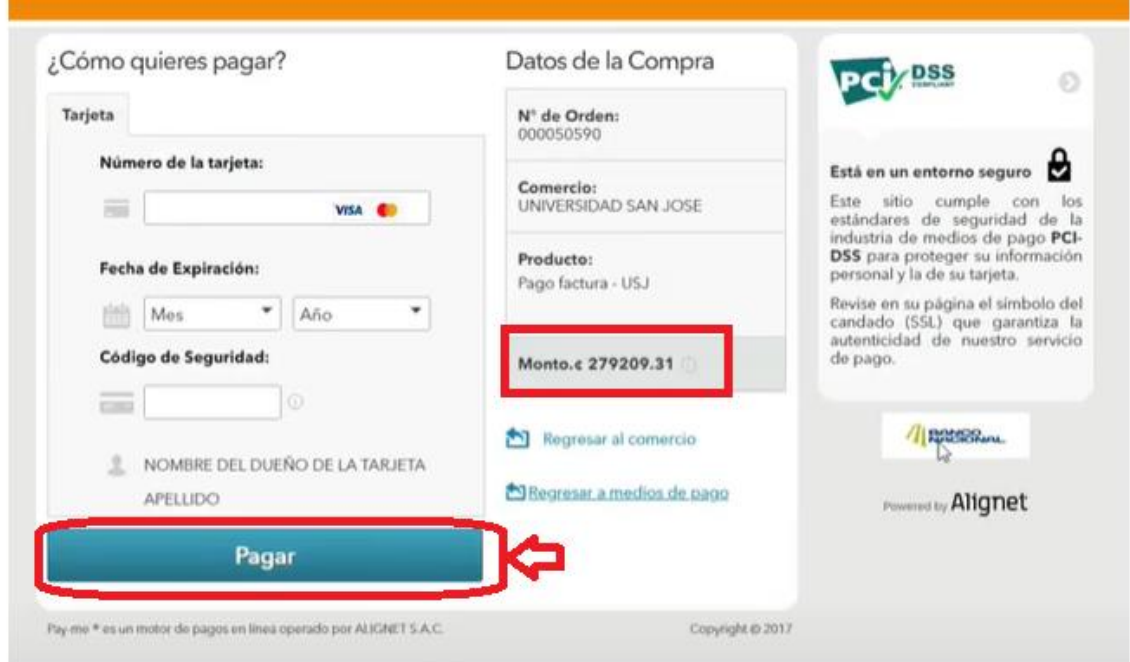

**Nota:** Es importante que este paroceso no tarde más de 3 minutos, ya el sistema por temas de seguridad bloqueara la transaccion y si pasa esto tienes que esperar de 30-40 minutos para que se efectue dicha transacción.

Anexo link video explicativo[: https://www.youtube.com/watch?v=B1HAmEhCGQM](https://www.youtube.com/watch?v=B1HAmEhCGQM)

GRUPO GACH - DEPARTAMENTO DE TECNOLOGÍA